# **合作金庫證券**

**憑證中心操作手冊**

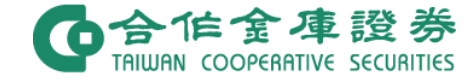

# 目錄

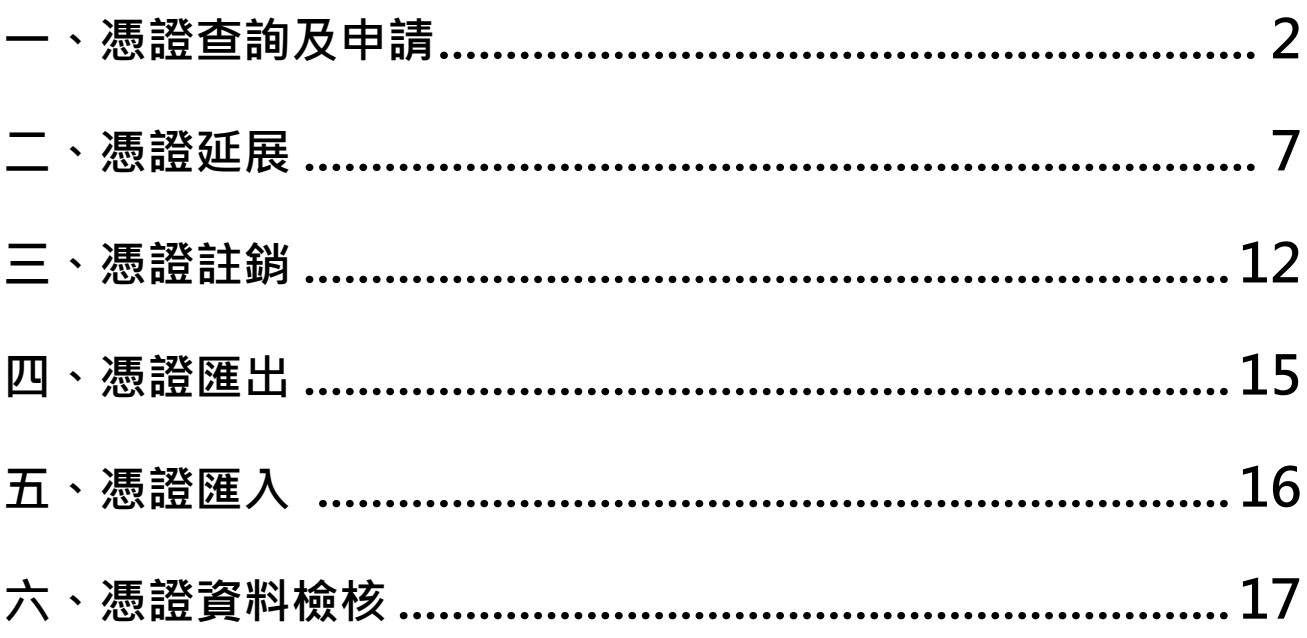

# <span id="page-2-0"></span>**一、憑證查詢及申請**

### 1.點選左側選單。

◎ 1.憑證查詢及申請

### 2.點選「申請鈕」。

#### 憑證查詢及申請

客戶姓名: 王三

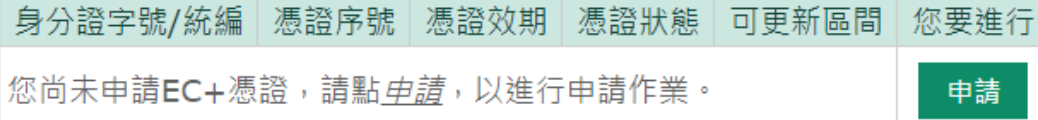

# 3.簽署同意書,輸入民國出生年月日,並點選「我已閱讀並同意,下

# 一步」。

#### 憑證查詢及申請

客戶姓名: 王三

親愛的客戶,您好: 為保障您交易安全及權益,當您申請憑證前,請詳閱以下同意書內容, 並依下方步驟進行憑證申請。

#### 合作金庫證券股份有限公司CA憑證申請同意書

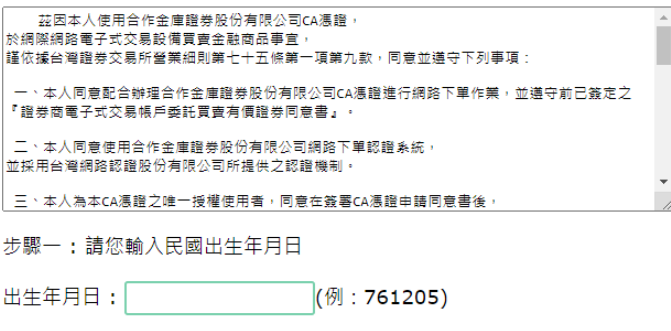

說明:法人戶請輸入公司營利事業登記證登錄日期。

我已閱讀並同意·下一步

# 4.請選擇驗證碼接收裝置(手機或電子郵件),並點選「點我發送驗證

碼」,進行身分驗證。

驗證」。

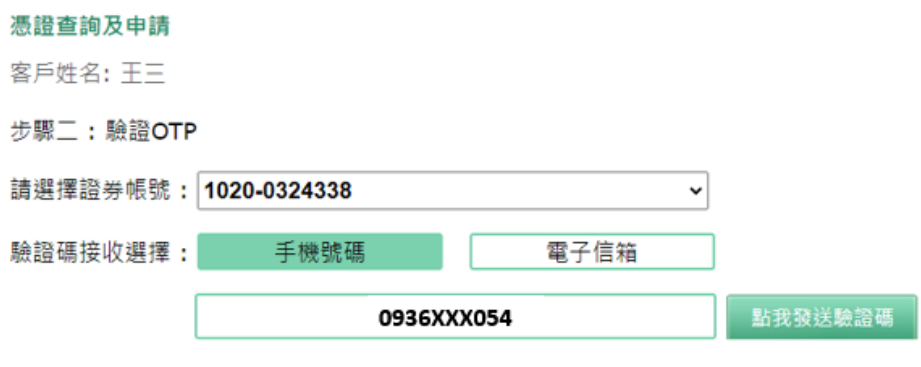

說明:若於1分鐘內沒有收到驗證碼,請再次點「發送驗證碼」重新發送, 一旦重新申請或是超過驗證碼有效期限,前次申請之驗證碼即會失效。

下一步・開始驗證

## 5. 請輸入收到之驗證碼並確認識別碼是否相同,點選「下一步, 開始

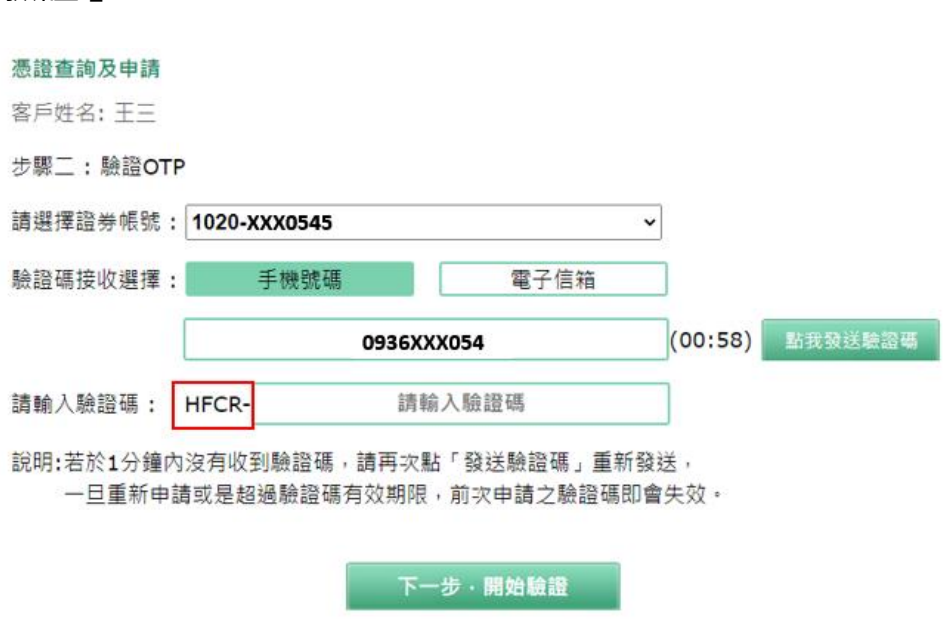

6. 驗證成功,點選「立即申請憑證」。

憑證查詢及申請

客戶姓名: 王三 驗證成功,請立即申請憑證!!!

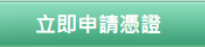

7.下載憑證需 5~20 秒,請稍候。

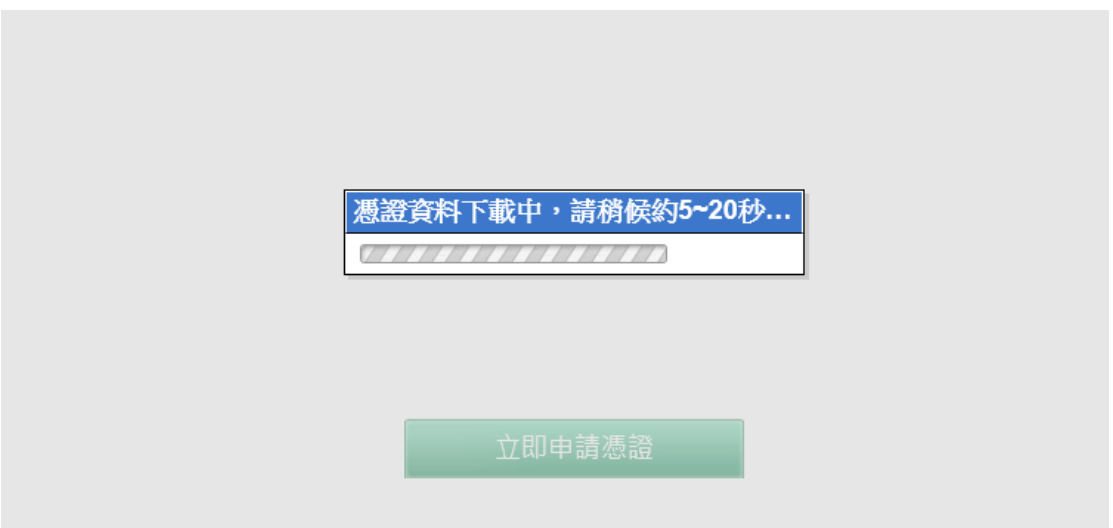

8. 申請成功後憑證將自動匯入此台電腦瀏覽器。

為了日後可在其它台電腦下單或避免憑證遺失(EX:重新灌電腦), 請 備份您的憑證。

# 9.設定匯出密碼,按確定匯出。

#### 憑證查詢及申請

客戶姓名: 王三

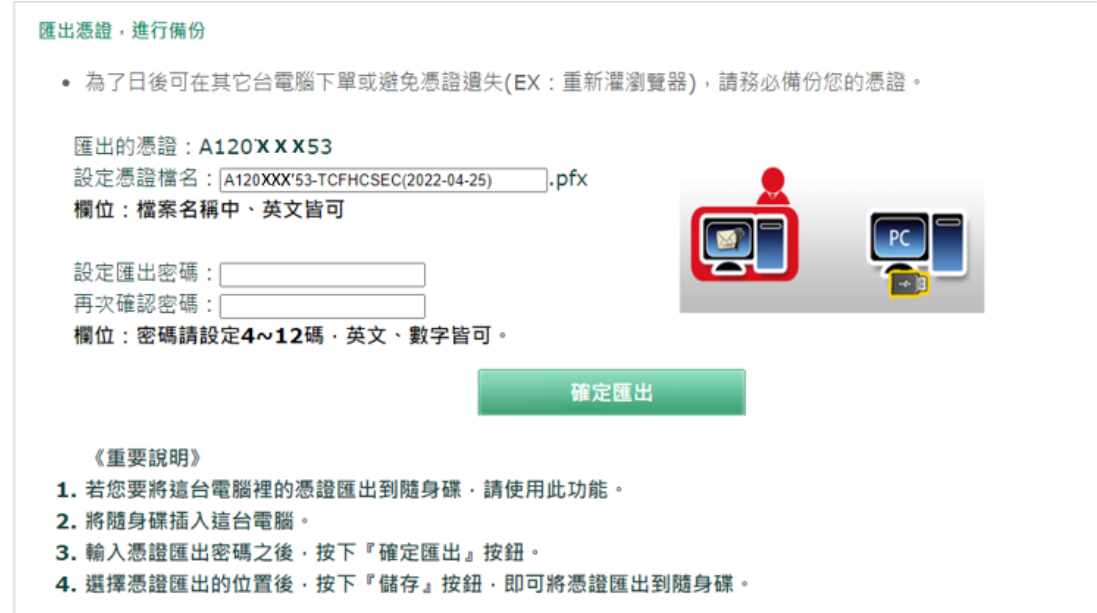

# 10. 選擇欲存放檔案位置, 按儲存, 即匯出憑證。

# ● 合作 金 庫 證 券

憑證中心

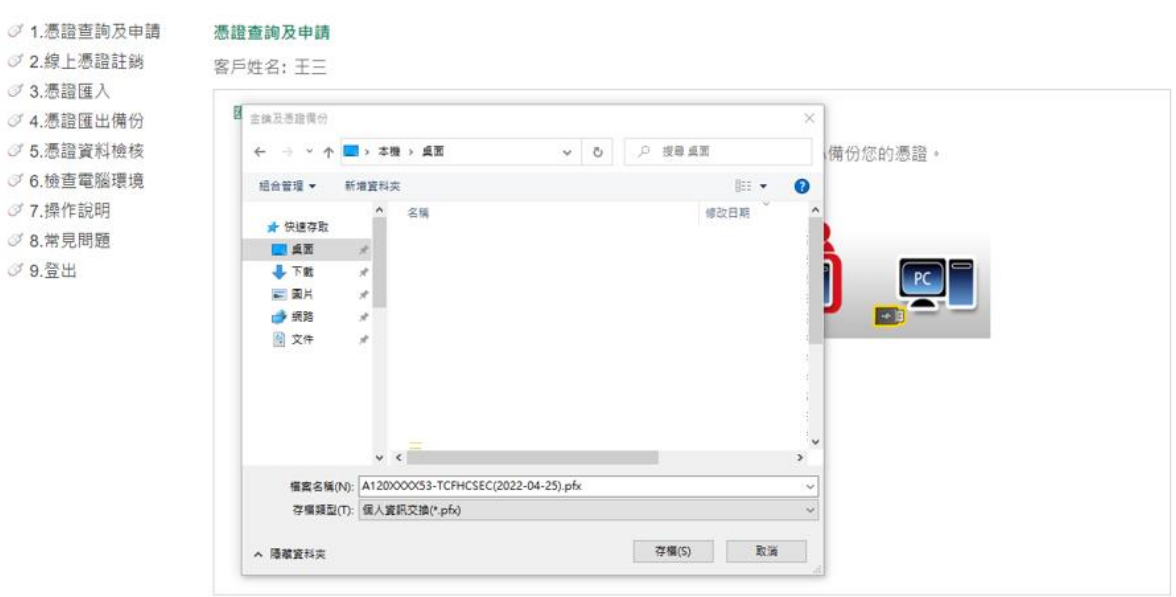

11.憑證申請完成,日後可在此台電腦下單。

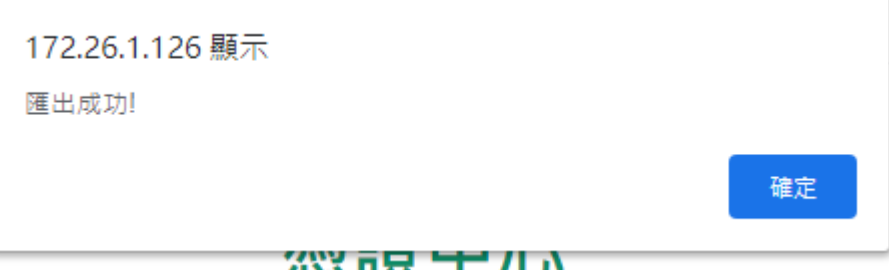

# <span id="page-7-0"></span>**二、憑證延展**

1.憑證到期前一個月,需更新憑證,點選更新。

#### 憑證查詢及申請

客戶姓名: 王三

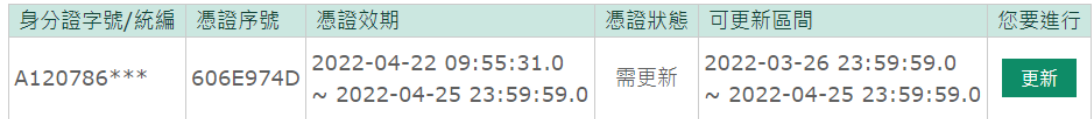

## 2. 簽署同意書,輸入民國出生年月日,並點選「我已閱讀並同意,下

一步」。

#### 憑證查詢及申請

客戶姓名: 王三

親愛的客戶,您好:

為保障您交易安全及權益,當您申請憑證前,請詳閱以下同意書內容, 並依下方步驟進行憑證申請。

合作金庫證券股份有限公司CA憑證申請同意書

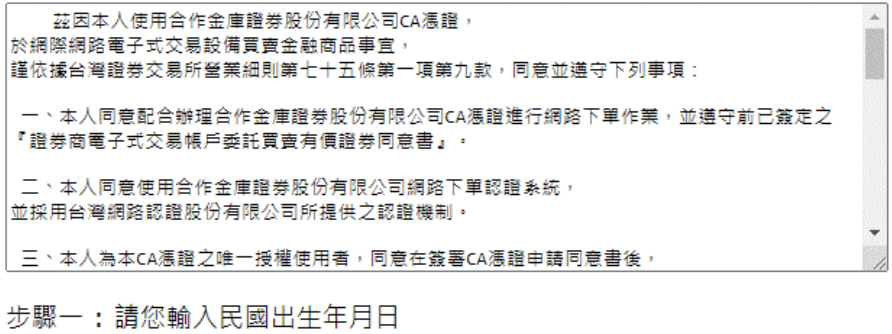

出生年月日: 

說明:法人戶請輸入公司營利事業登記證登錄日期。

我已閱讀並同意・下一步

3. 請選擇驗證碼接收裝置(手機或電子郵件),並點選「點我發送驗證

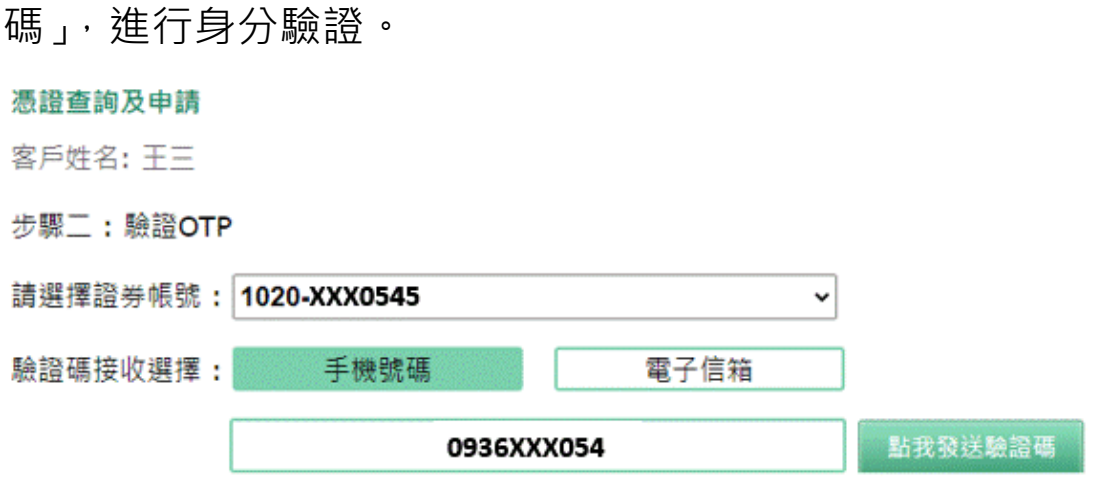

說明:若於1分鐘內沒有收到驗證碼,請再次點「發送驗證碼」重新發送, 一旦重新申請或是超過驗證碼有效期限,前次申請之驗證碼即會失效。

下一步・開始驗證

4. 請輸入收到之驗證碼並確認識別碼是否相同,點選「下一步,開始

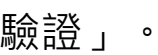

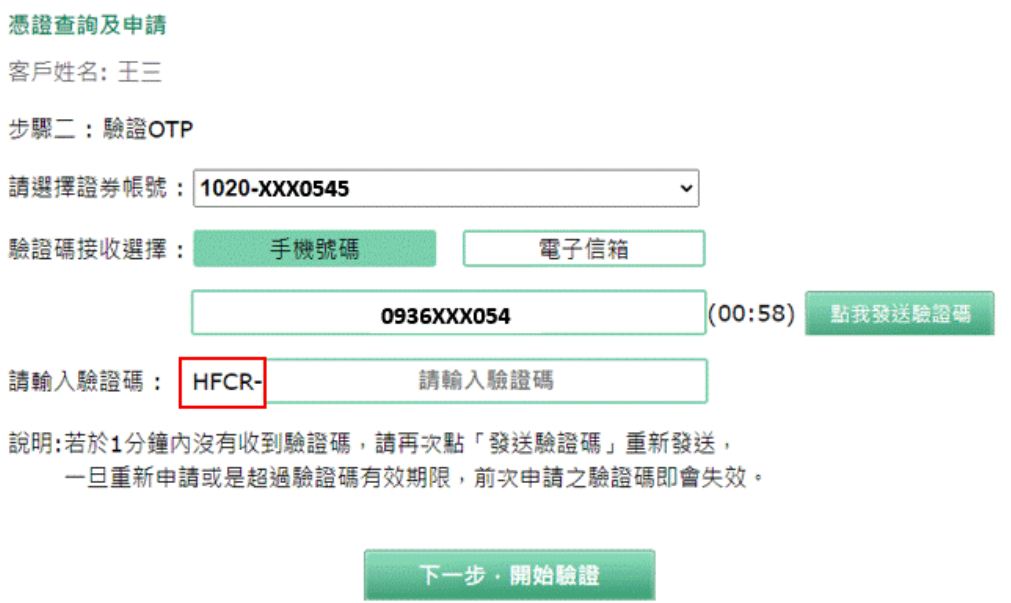

# 5. 驗證成功,點選「立即更新憑證」。

#### 憑證查詢及申請

客戶姓名: 王三

驗證成功,請立即更新憑證!!!

立即更新憑證

### 6.下載憑證需 5~20 秒,請稍候。

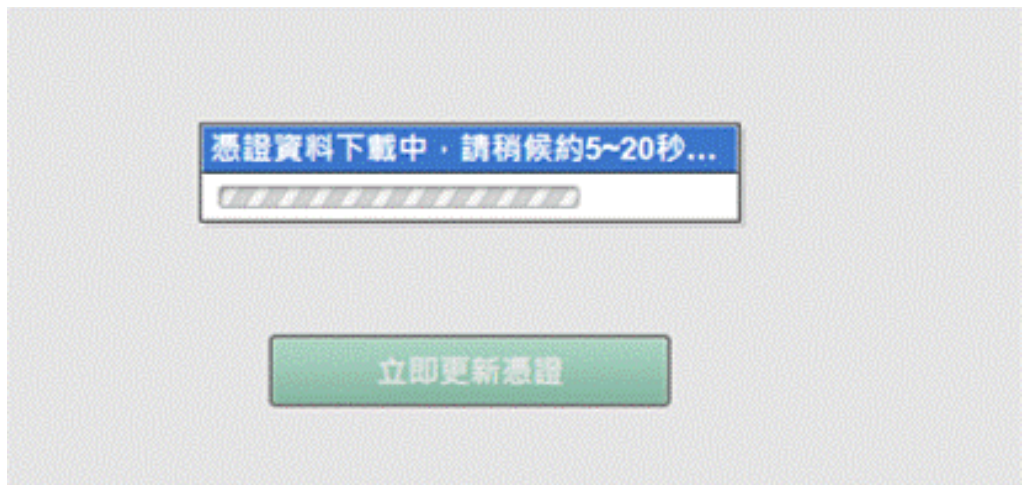

7. 申請成功後憑證將自動匯入此台電腦瀏覽器。

為了日後可在其它台電腦下單或避免憑證遺失(EX:重新灌電腦), 請 備份您的憑證。

# 8.設定匯出密碼,按確定匯出。

#### 憑證查詢及申請

客戶姓名: 王三

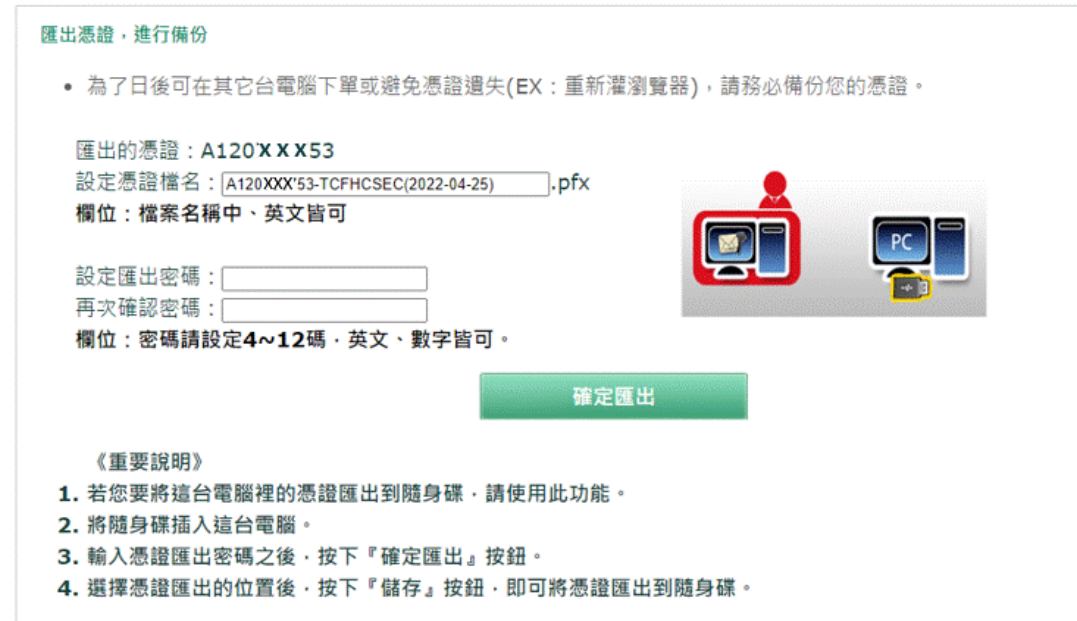

9. 選擇欲存放檔案位置, 按儲存, 即匯出憑證。

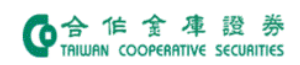

t,

憑證中心

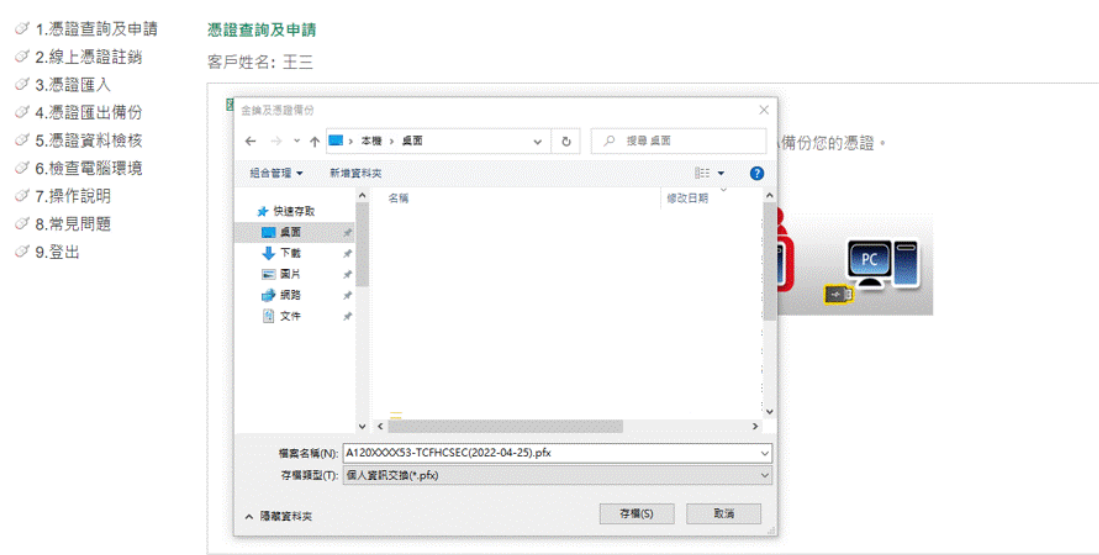

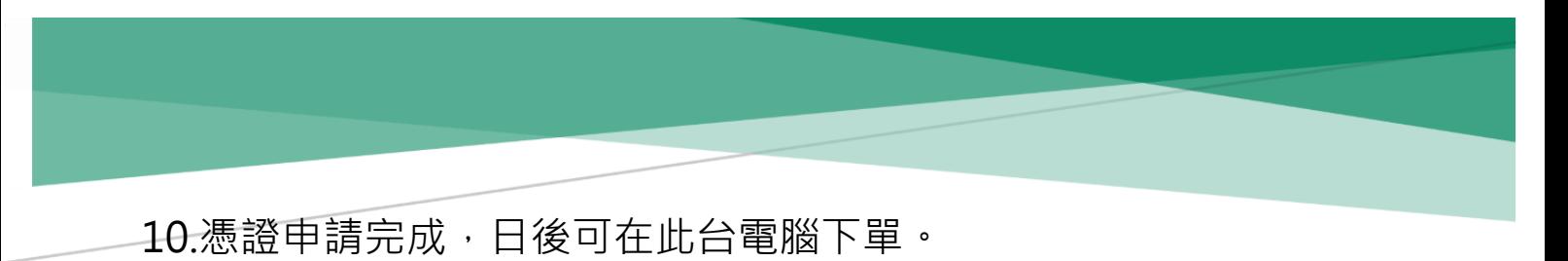

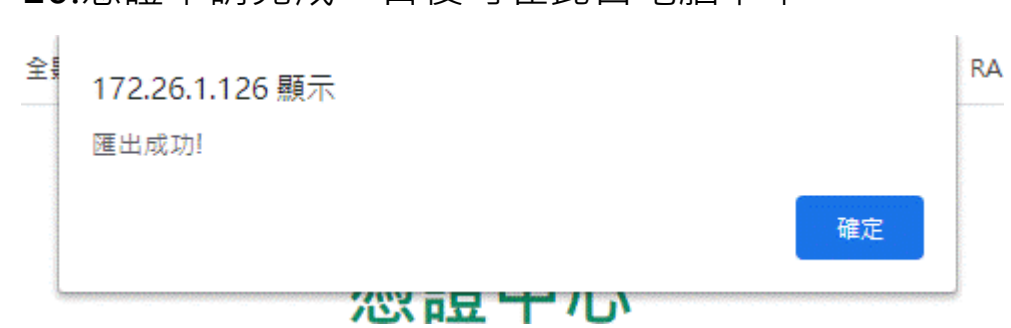

# <span id="page-12-0"></span>**三、憑證註銷**

1. 點選左側選單。

◎ 2.線上憑證註銷

# 2. 簽署同意書,請輸入民國出生年月日,並點選「我已閱讀並同意,

下一步」。

#### 線上憑證註銷

客戶姓名: 王三

合作金庫證券股份有限公司CA憑證註銷同意書

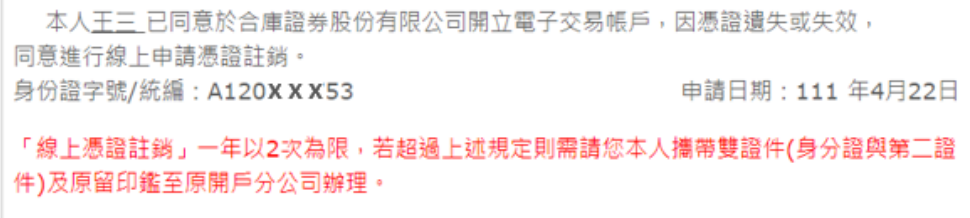

步驟一:請您輸入民國出生年月日

出生年月日: (例: 761205)

說明:法人戶請輸入公司營利事業登記證登錄日期。

我已閱讀並同意・下一步

3. 請選擇驗證碼接收裝置(手機或電子郵件),並點選「點我發送驗證

## 碼」,進行身分驗證。

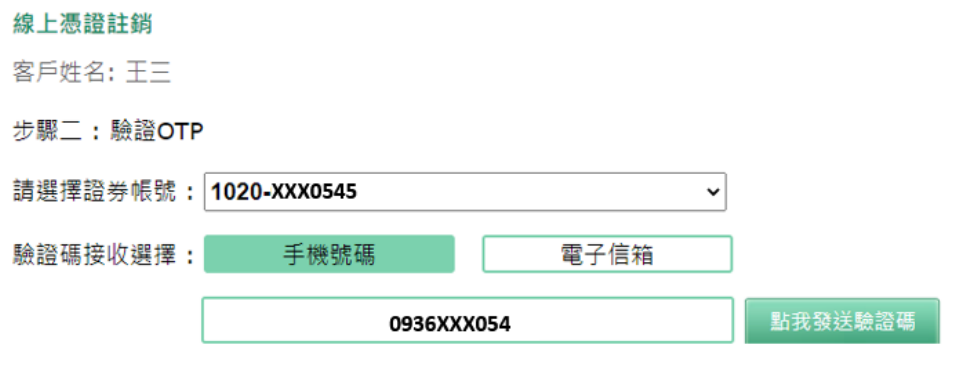

說明:若於1分鐘內沒有收到驗證碼,請再次點「發送驗證碼」重新發送, 一旦重新申請或是超過驗證碼有效期限,前次申請之驗證碼即會失效。

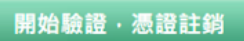

4. 請輸入收到之驗證碼並確認識別碼是否相同,點選「開始驗證,憑

證註銷」。

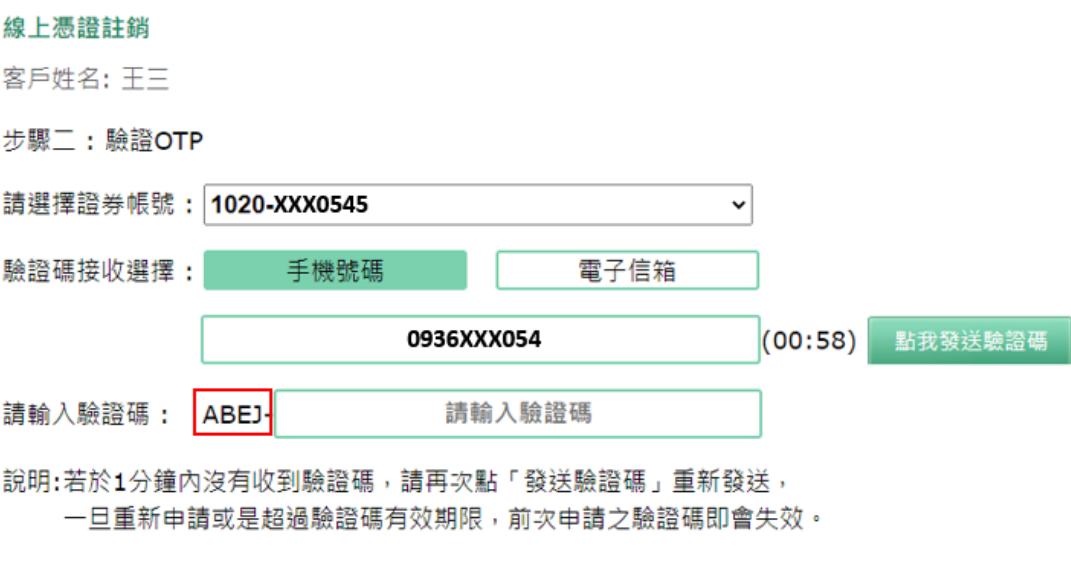

開始驗證·憑證註銷

# 5. 驗證成功, 已完註銷, 即可重新「立即申請憑證」。

您已完成憑證註銷,如需進行電子交易下單或憑證報稅,請重新申請憑證!!!

立即申請憑證

<span id="page-15-0"></span>**四、憑證匯出**

# 1.設定匯出密碼,按確定匯出。

#### 將憑證匯出到隨身碟

客戶姓名: 王三

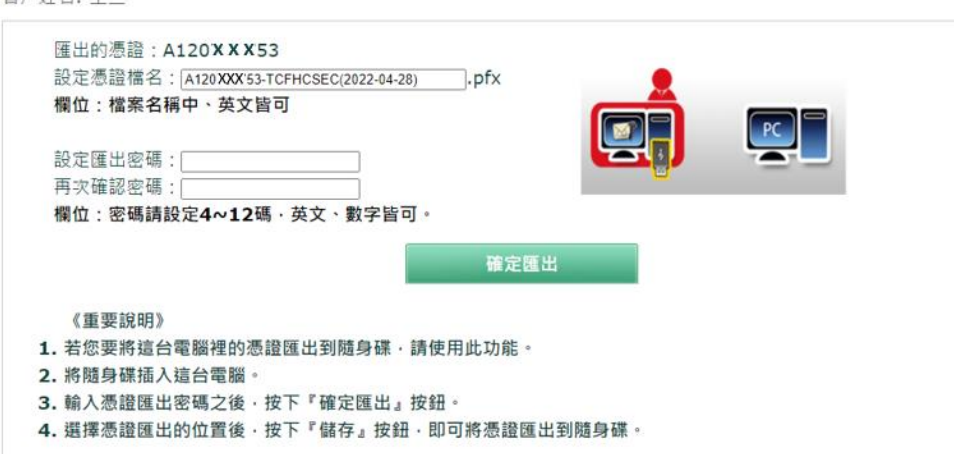

# 2.選擇欲存放檔案位置, 按儲存, 即匯出憑證。

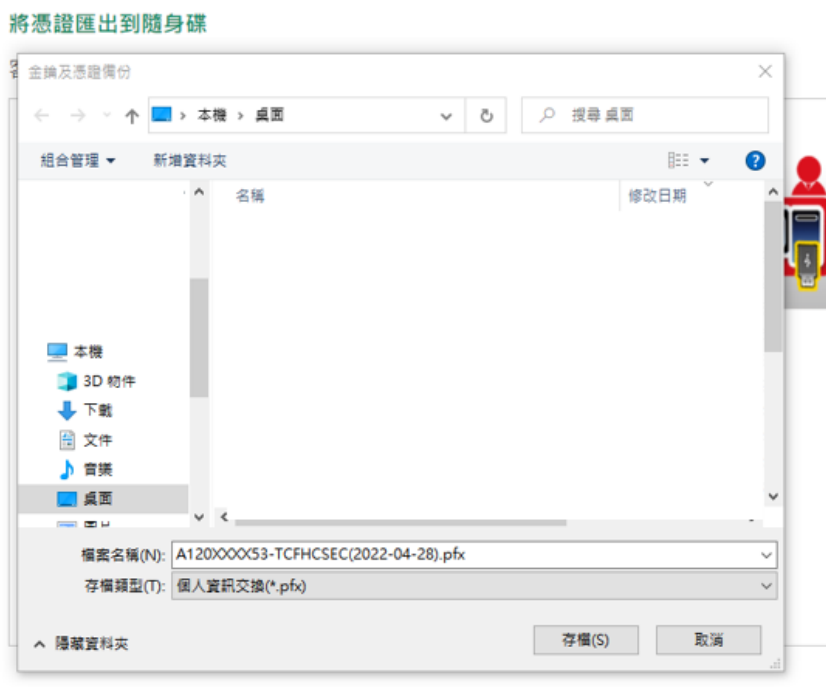

15

<span id="page-16-0"></span>**五、憑證匯入**

1.若欲在此台電腦進行網路下單,而瀏覽器尚未有您的憑證,請先將

憑證匯入。

2.將存有憑證的隨身碟或硬碟,連接此台電腦。

3.點選確定匯入。

將憑證匯入到這部電腦 客戶姓名: 王三 身份證字號: A120786753 **在**<br>在了一个时候 《重要說明》 1. 若您要將隨身碟內的憑證匯入這台電腦,請使用此功能。 2. 將隨身碟插入這台電腦。 3. 按下『匯入憑證』按鈕· 選擇憑證存放的位置後選取憑證檔案,檔案預設為: 您的身分證字號.pfx (範例: A123456789.pfx)。 4. 輸入憑證匯出時的密碼, 即可將憑證匯入到這台電腦。

4.選擇憑證存放位置,點選要匯入的憑證檔案(\*\*\*.pfx),按開啟。

# <span id="page-17-0"></span>**六、憑證資料檢核**

# 1. 檢核存在瀏覽器的憑證狀況,若為有效憑證,可進行匯出。

#### 憑證資料檢核

客戶姓名: 王三

檢核此台電腦匯入的憑證狀況

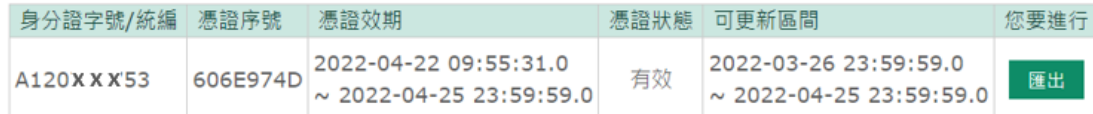

# 2. 若檢核為尚未存有效憑證,可進行匯入。

#### 憑證資料檢核

客戶姓名: 王三

檢核此台電腦匯入的憑證狀況

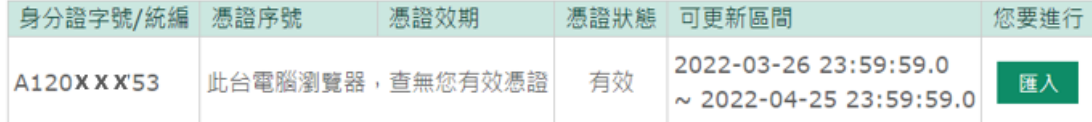

# 3 若檢核為無效憑證,可進行移除。

#### 憑證資料檢核

客戶姓名: 武媚娘

檢核此台電腦匯入的憑證狀況

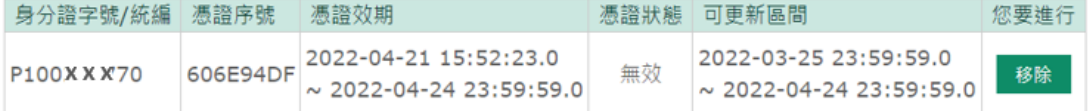